# **Please Register Your One-Net**

**To verify that you have the latest version of software in your One-Net it's important to register your device with Monroe Electronics. To register go to www.monroeelectronics.com and click on R189 Update Registration, under EAS Systems and Products, and submit your information. You will be notified by Email of the latest updates and enhancements that can be downloaded from our website.** 

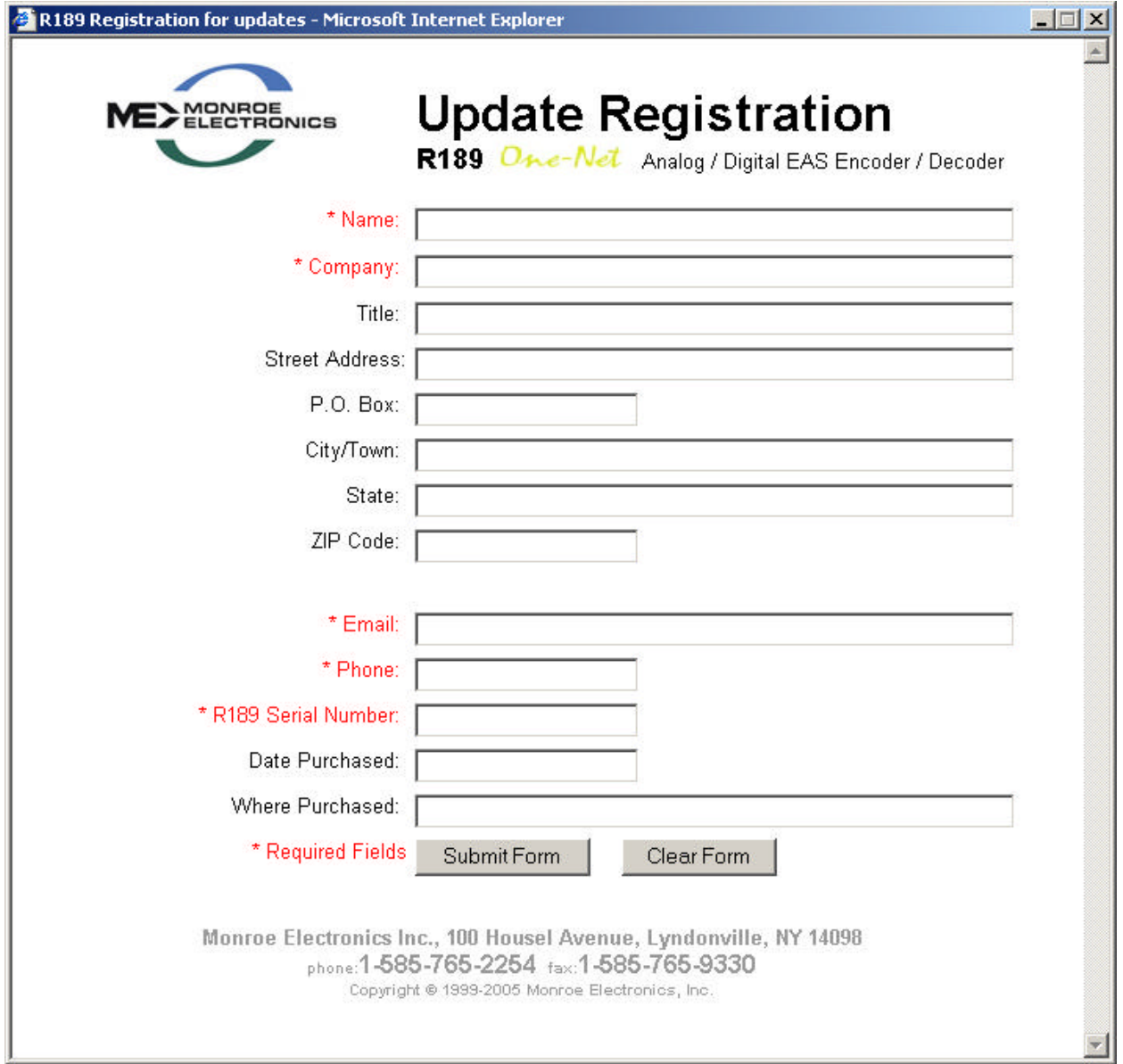

## **Quick Start Up Guide for the R189 One-Net**

## **1. What comes with your One-Net**

• A CD that has the full version of the Manual.

## **2. Getting Started**

## **You will need the following before starting the setup.**

- FCC number. This ID number is used in all correspondence with your Cable Head End and the FCC.
- FIPS code for the location where the equipment will be installed.
- Radio frequencies for your LP1 and LP2. These are the approved radio stations for your area and can be obtained by through your EAS chairman for your state. If a NOAA station will be monitored that must also be obtained.
- IP address for the One-Net. This must be obtained from your system administrator to make sure there are no other devices on your network with this address.

## **3. Logging into the unit.**

## **The three ways to connect to the One-Net are:**

## **Using a VGA monitor, keyboard, and mouse with a One-Net**

To configure the One-Net:

- Connect the VGA monitor, keyboard and mouse connected to the correct ports on the back of the One-Net.
- Then power up and wait for the One-Net to boot and become fully operational. Make sure the VGA monitor is powered on.
- You will be presented with a login prompt on the VGA monitor. Type in the user name of "root" (without parenthesis). The default password is "dasdec1".
- After login, the One-Net presents a shell prompt.
- The typical task at this point is to launch a desktop user interface. Type the command 'startx' and then pres the Enter key. This will run the KDE desktop windowing user interface.
- Wait for the desktop to fully launch. Once the desktop is ready, run the provided One-Net browser app by clicking the icon labeled One-Net Web Interface. This launches a browser, which will automatically access the One-Net web server Login page. Follow the instructions for Section 4.2 below for logging into the One-Net using the Web login page. Everything you will need to do to setup the One-Net for operation and remote network access will be available from within the Web interface. There is a built in administrative user (Admin) for the One-Net Web Interface. The default password for Admin is "dasdec".
- After you are finished with the One-Net KDE desktop, logout using the right mouse button popup screen to select "Logout". After a few seconds, the desktop will exit and you will be back at the shell prompt.
- Once configured, the One-Net is designed to operate "headless" (without monitor, keyboard, and mouse). The preferable means of One-Net access is via a Web browser from another computer over the LAN. In fact, while the One-Net can operate with the KDE desktop enabled, the KDE desktop consumes much memory and extra CPU speed. The provided KDE desktop applications are meant as conveniences and tools during One-Net configuration. These should not be used indiscriminately during normal One-Net operation. Using applications from the desktop during normal operation can interfere with the reliable performance of the decoder software.

#### **Directly connecting a networked host computer**

Connect a CAT-5 network crossover cable to the RJ45 port at the back of the One-Net and to the RJ45 port of the network interface card (NIC) of a standalone PC or notebook computer. Configure the standalone PC to use the static IP address 192.168.0.2 with a net mask of 255.255.0.0. After One-Net power up and booting, it can be accessed via a Web browser on the host computer.

Now launch a Web browser application and direct the URL to http:/192.168.0.1/. The One-Net will provide a gateway page and quickly redirect to the One-Net login page.

#### **LAN connection with a networked host computer**

Connect a standard CAT-5 network cable from the RJ45 port at the back of the One-Net into a routing hub or other network-switching device. You will likely need assistance from a network administrator to insure the One-Net's default network address of 192.168.0.1 will be visible on the network, or will not clash with an existing node. Once the One-Net is powered up, booted, and operational, it can be accessed via a Web browser from any remote computer on the LAN routed to see the address 192.168.0.1.

#### **Web Server Login**

When the One-Net successfully connects for a Web session, it will present the following page in the Web browser.

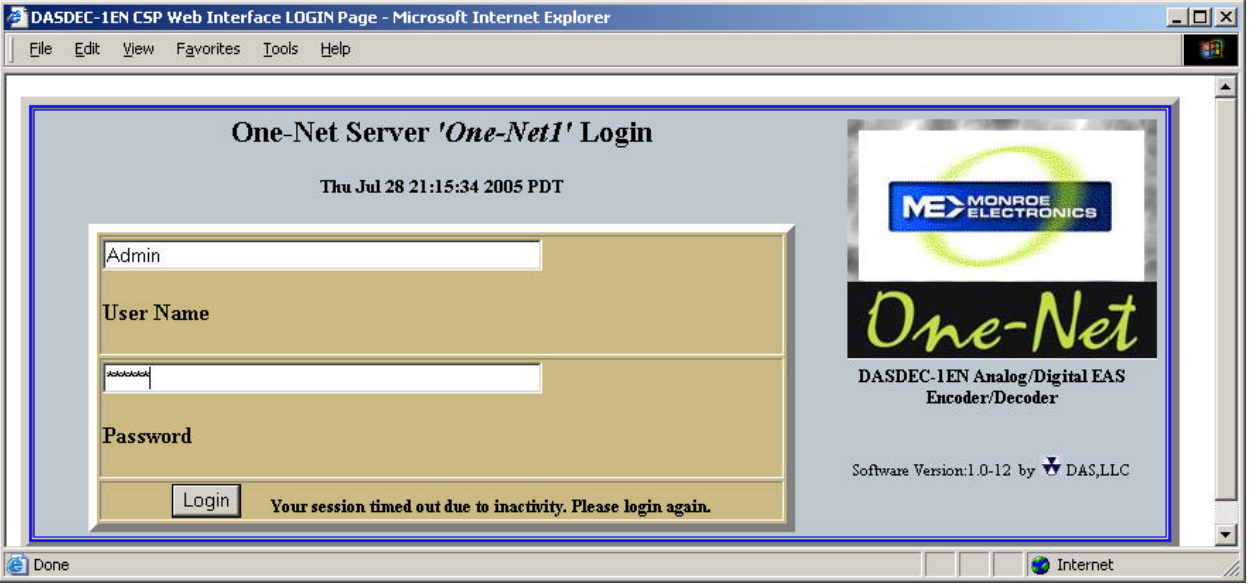

Type "Admin" (no quotes) as the default user name, and "dasdec" (again, without quotes) as the password. Press the left mouse button over the Login button. With the correct user name and password, the One-Net will login. If the user or password is incorrect, the One-Net will display a message indicating the problem. If the One-Net is left unattended for 10 minutes, it will automatically logout. A message indicating session timeout will be displayed on the login screen.

#### **4. Setting the time.**

- Click on the Setup tab, followed by the Time button.
- If necessary, change the Time and Time Zone.
- After the changes are complete, click on the Submit Date/Time/Timezone Changes button.

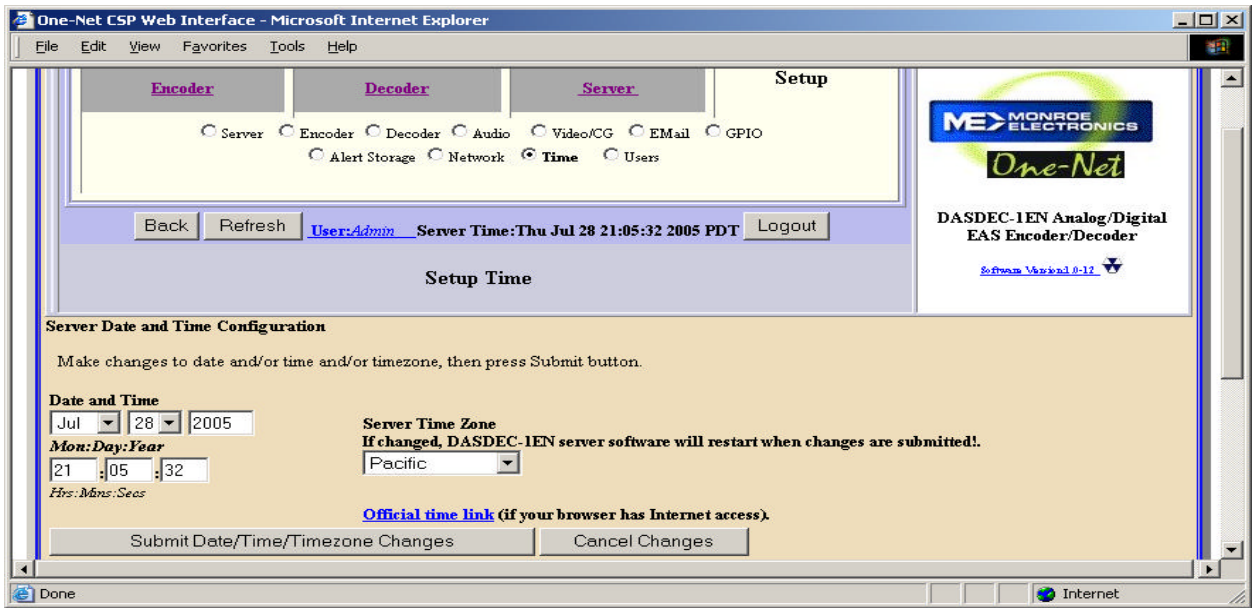

## **5. Programming a static IP address for the One-Net**

- Click on the Setup tab, followed by the Network button.
- Enter a static IP address. If necessary change the Subnet Mask.
- After the changes are complete, click on the Accept Changes button.

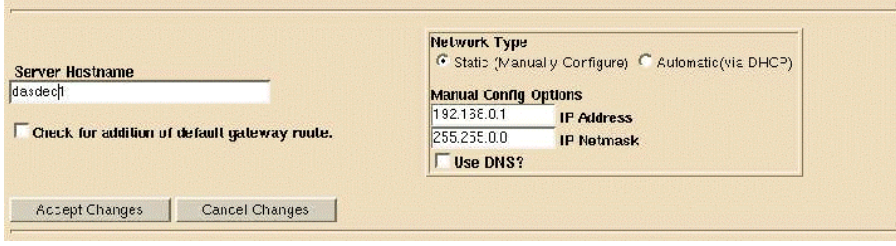

## **6. Setting up the Encoder**

- Click on the Setup Tab, the Encoder button and the General tab.
	- o Enter the EAS Station ID for your location. This ID starts with the abbreviation for your state, followed by a series of numbers. This ID is used with all correspondence between your Cable Head End and the FCC.

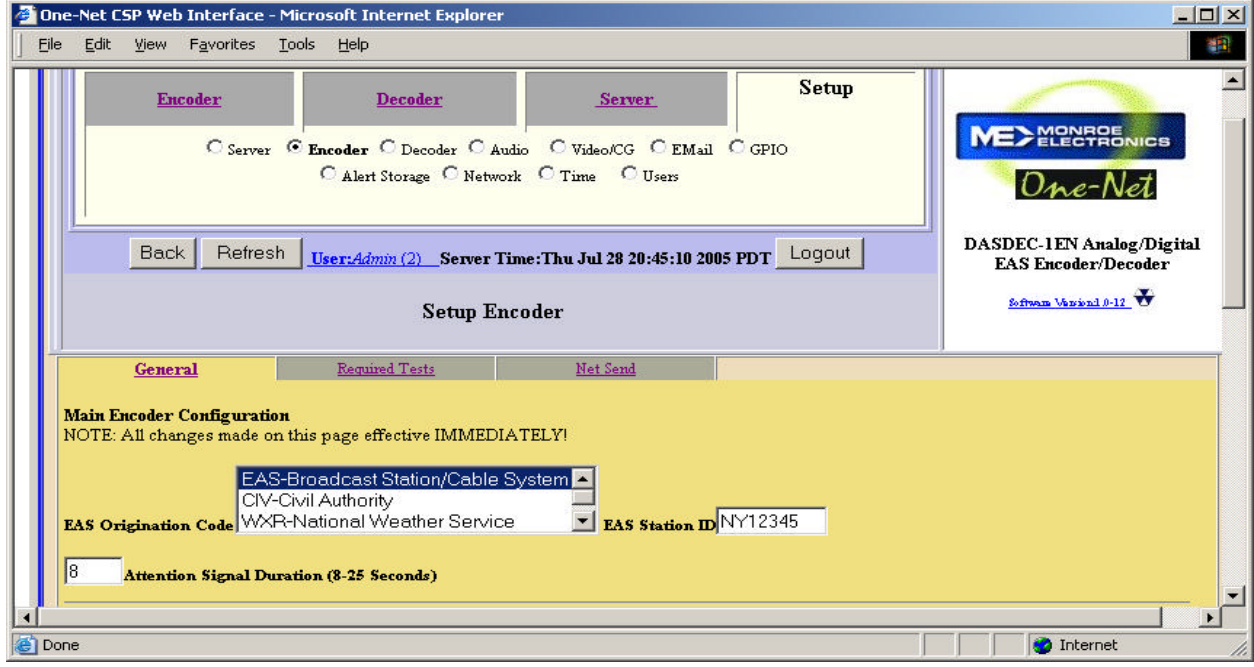

- o Configure the available FIPS codes.
	- Belect the State and county where the alert will be broadcast. Once it has been selected, click the Add button to add it to the available list. If you are broadcasting the alert to more than one county, repeat this step until all of the counties are added.

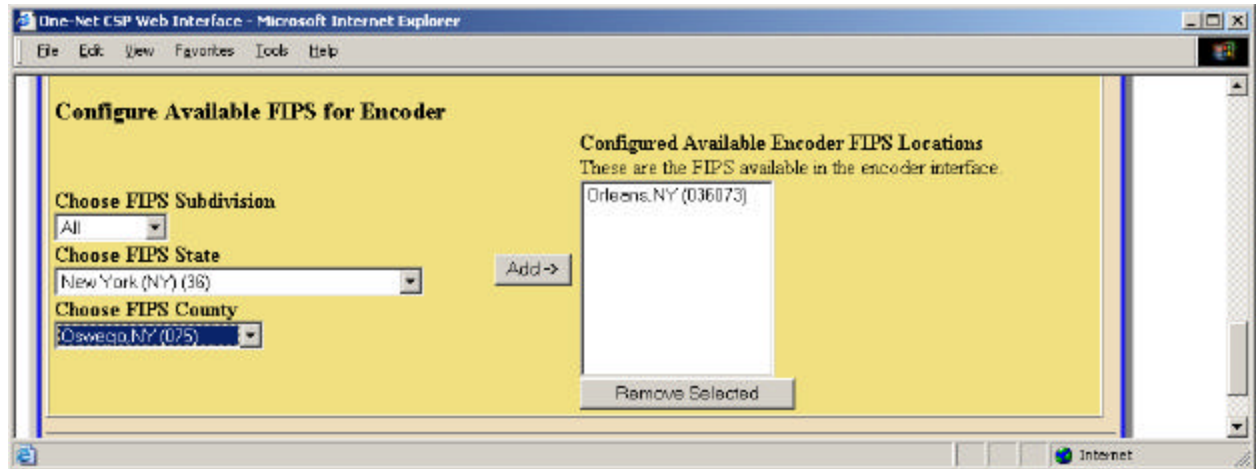

- Click on the Required Tests tab (Not available on Decoder only models) to configure the Automatic Required Weekly Test.
	- o Place a check in the box to enable the Random Automatic Weekly Test. The following display will be shown. You can edit the times that you want the Automatic Require Weekly Test occur by changing the Between times followed by clicking the Accept Time Changes button.

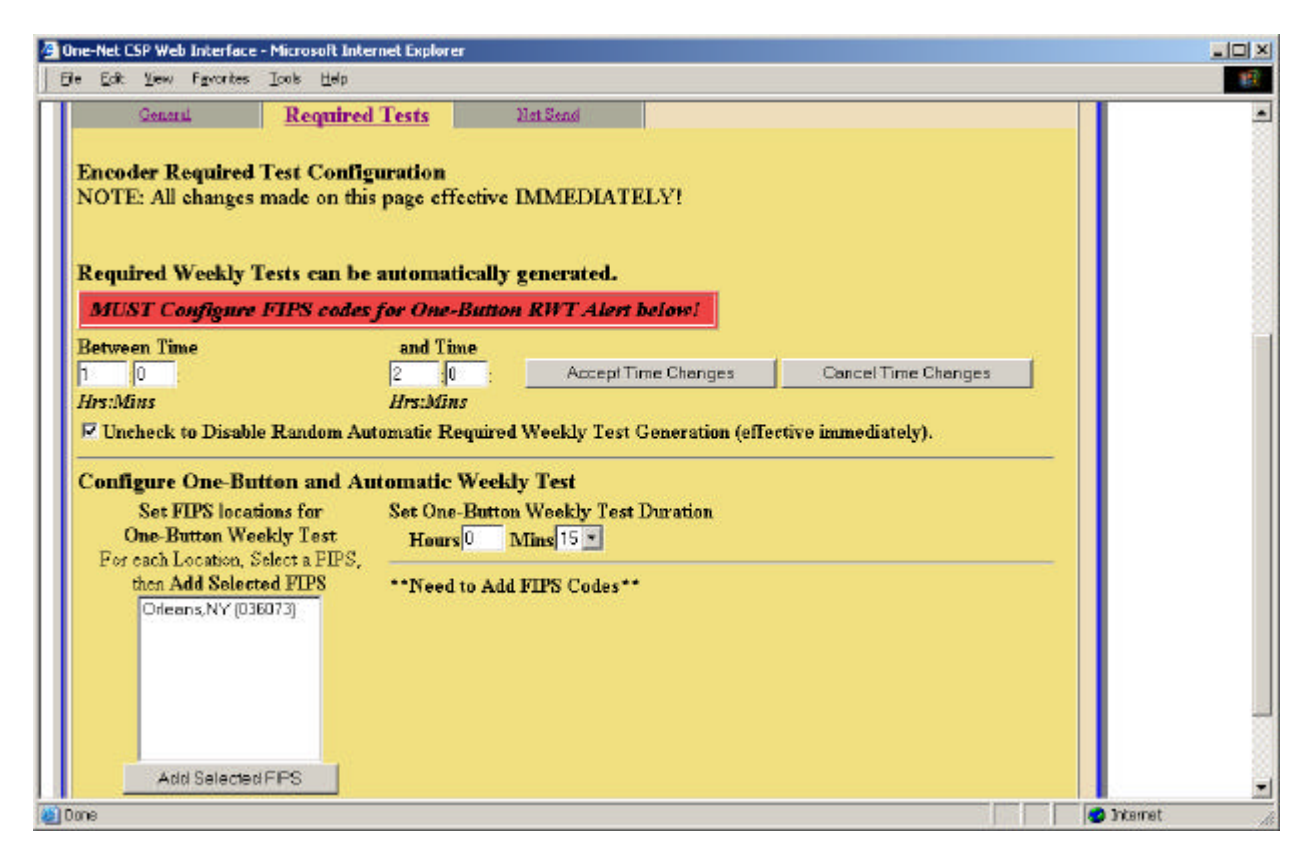

o Click on the FIPS code from the list for the County where the unit is installed and Click on the Add Selected FIPS button. This county will be used in the Automatic Weekly test Message. The following display will be shown.

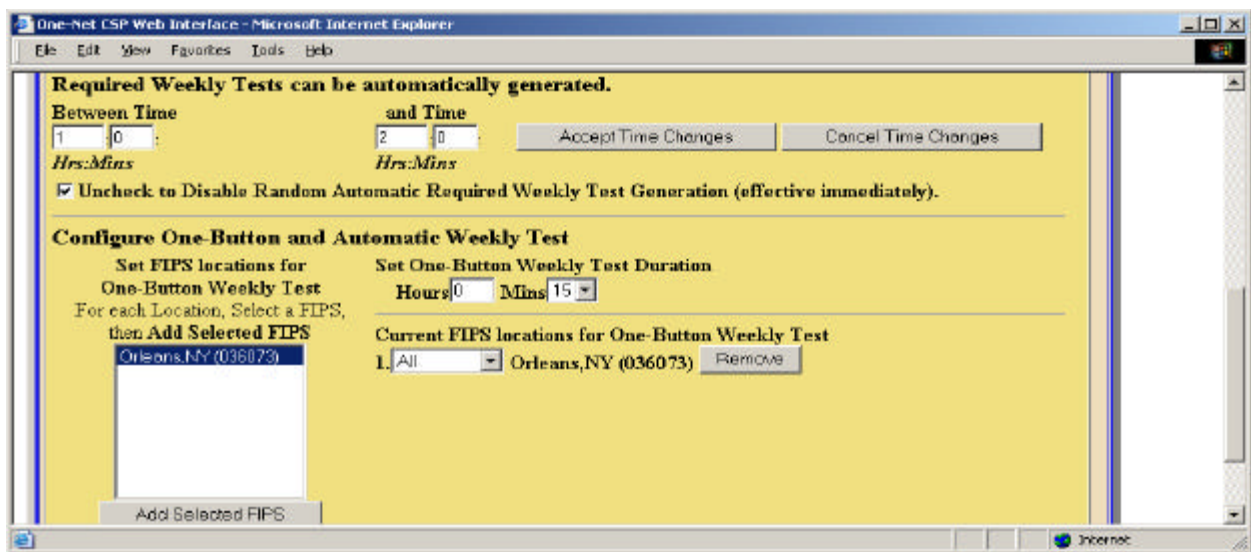

- **7. Setting up the Decoder**
	- Click on the Setup tab, the Decoder button and the FIPS ID tab.

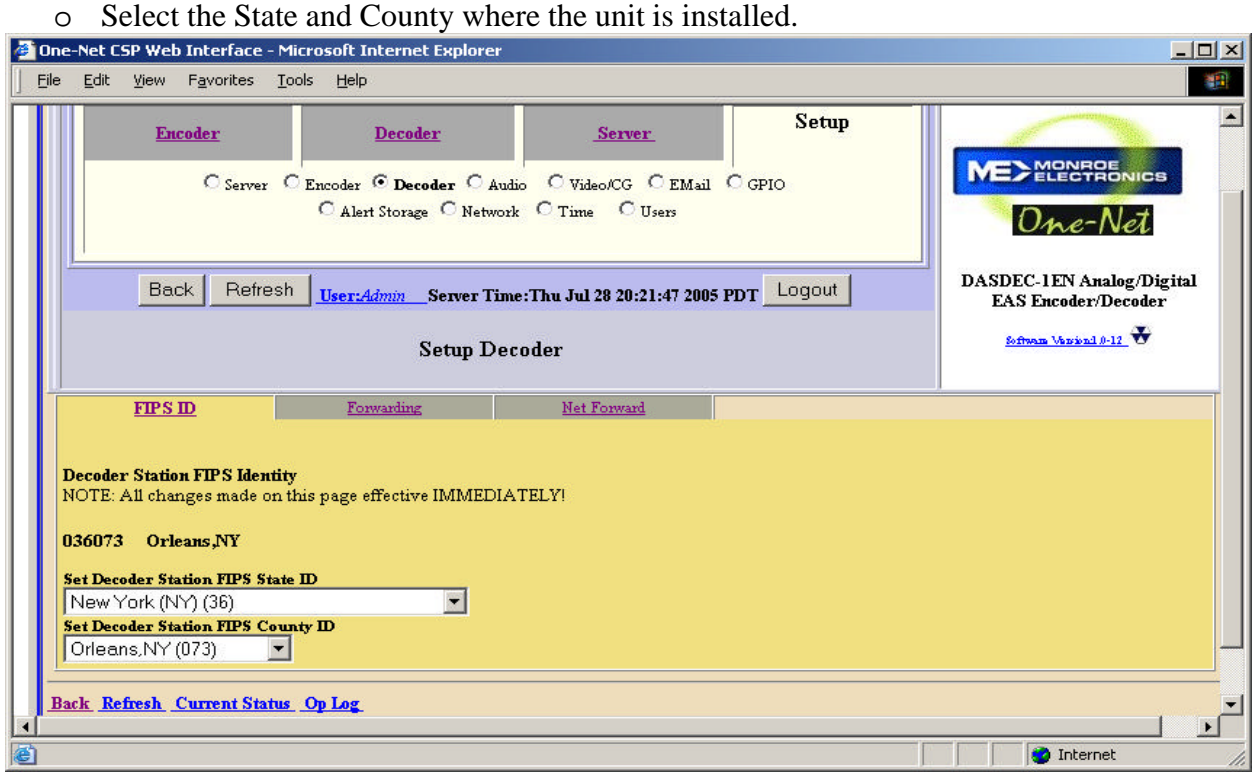

• Click on the Forwarding tab and set the Forwarding Station ID. This ID starts with the abbreviation for your state, followed by a series of numbers. This ID is used with all correspondence between your Cable Head End and the FCC.

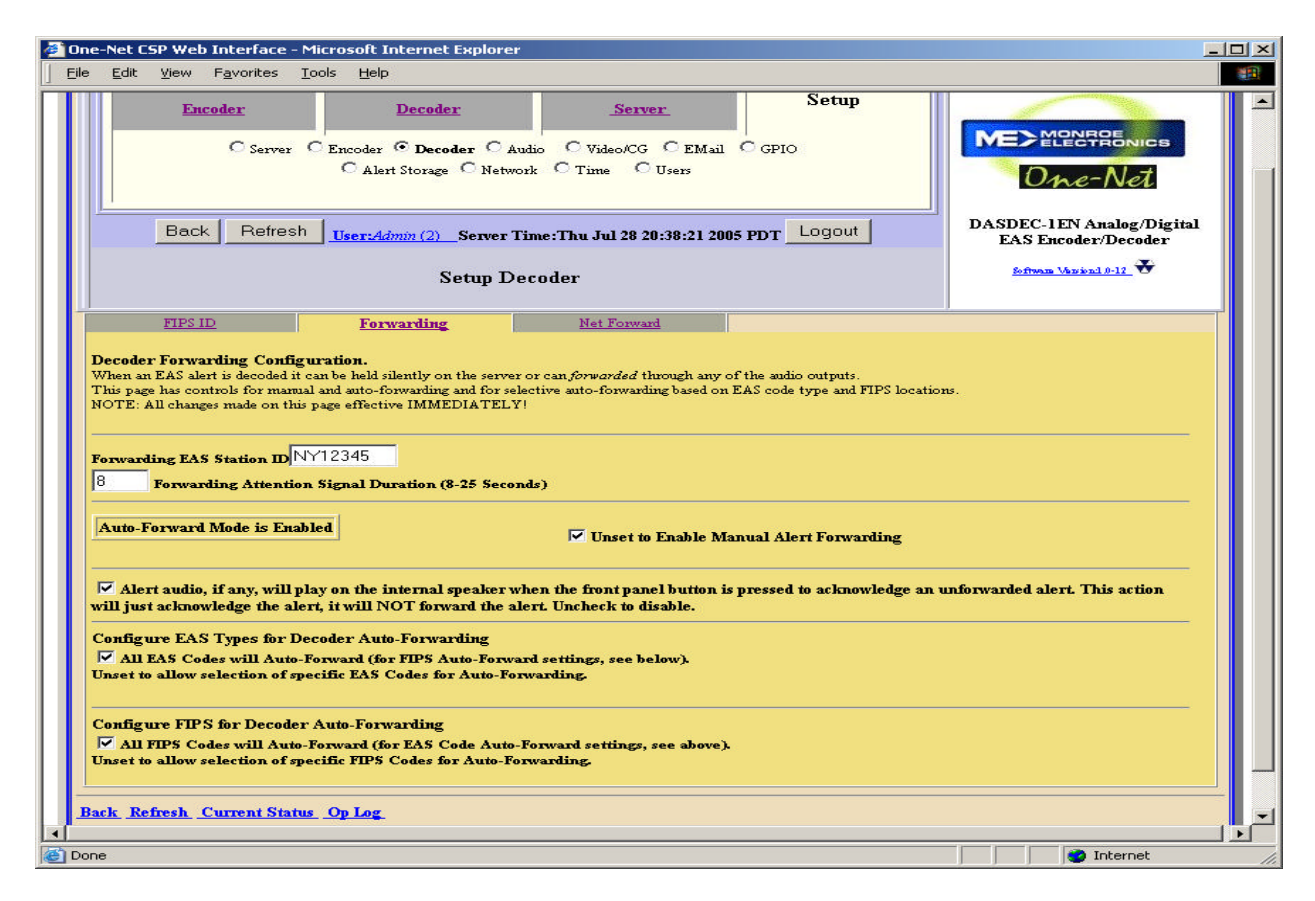

**8. If you have purchased the DVS-168 or DVS-644 options see section 5.10 of the Manual for details.** 

## **9. Setting the Radio stations**

- Setting up the frequencies for your LP1 and LP2 stations you will be monitoring for EAS Alerts.
	- o Click on the Setup tab, the Audio button and the Radio Tuners tab.
	- o Set the radio type, and frequency for each installed radio.
	- o Click on the Accept Typed Frequency Change button after changing the frequency.

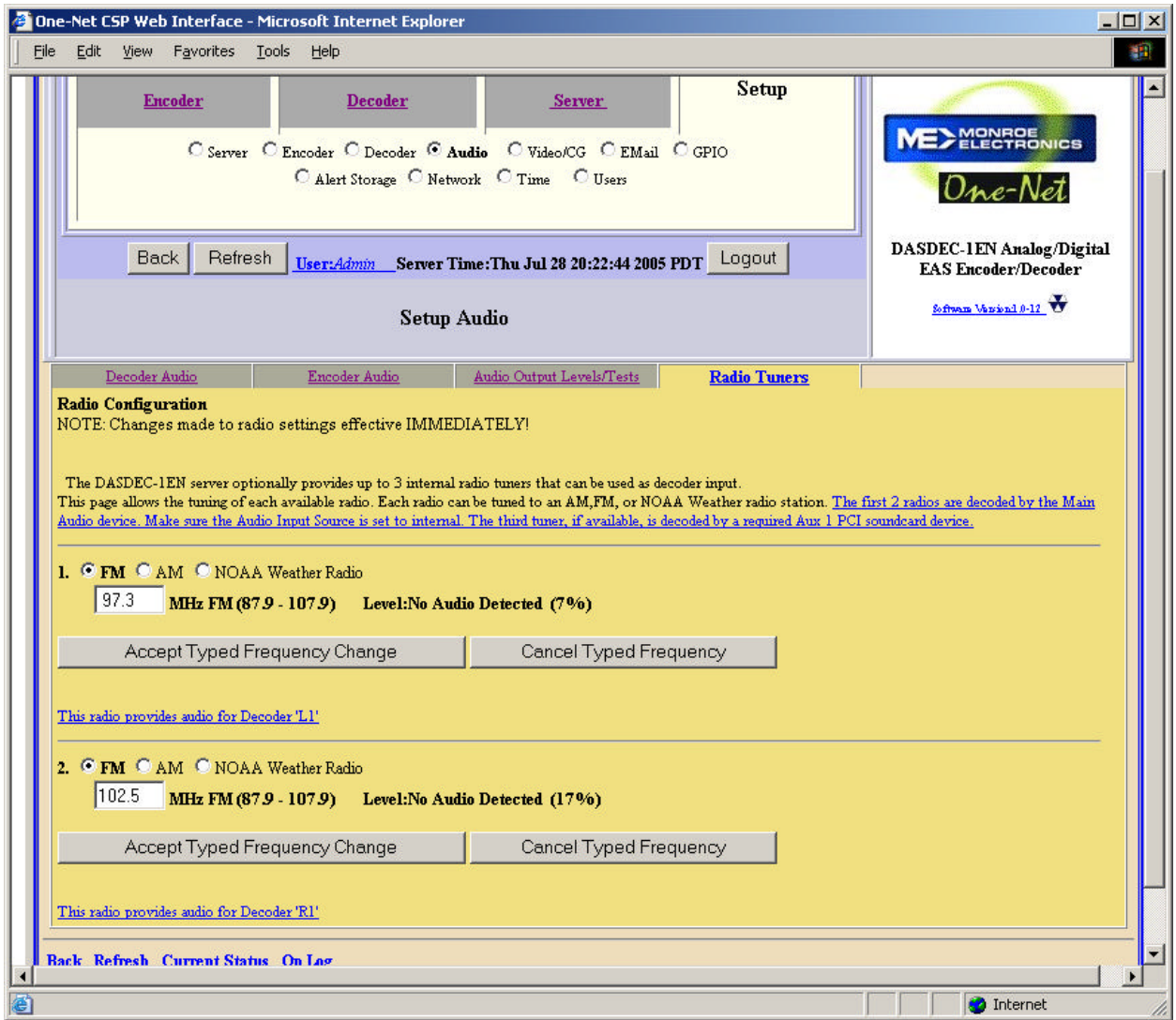

## **10. Connecting the cables**

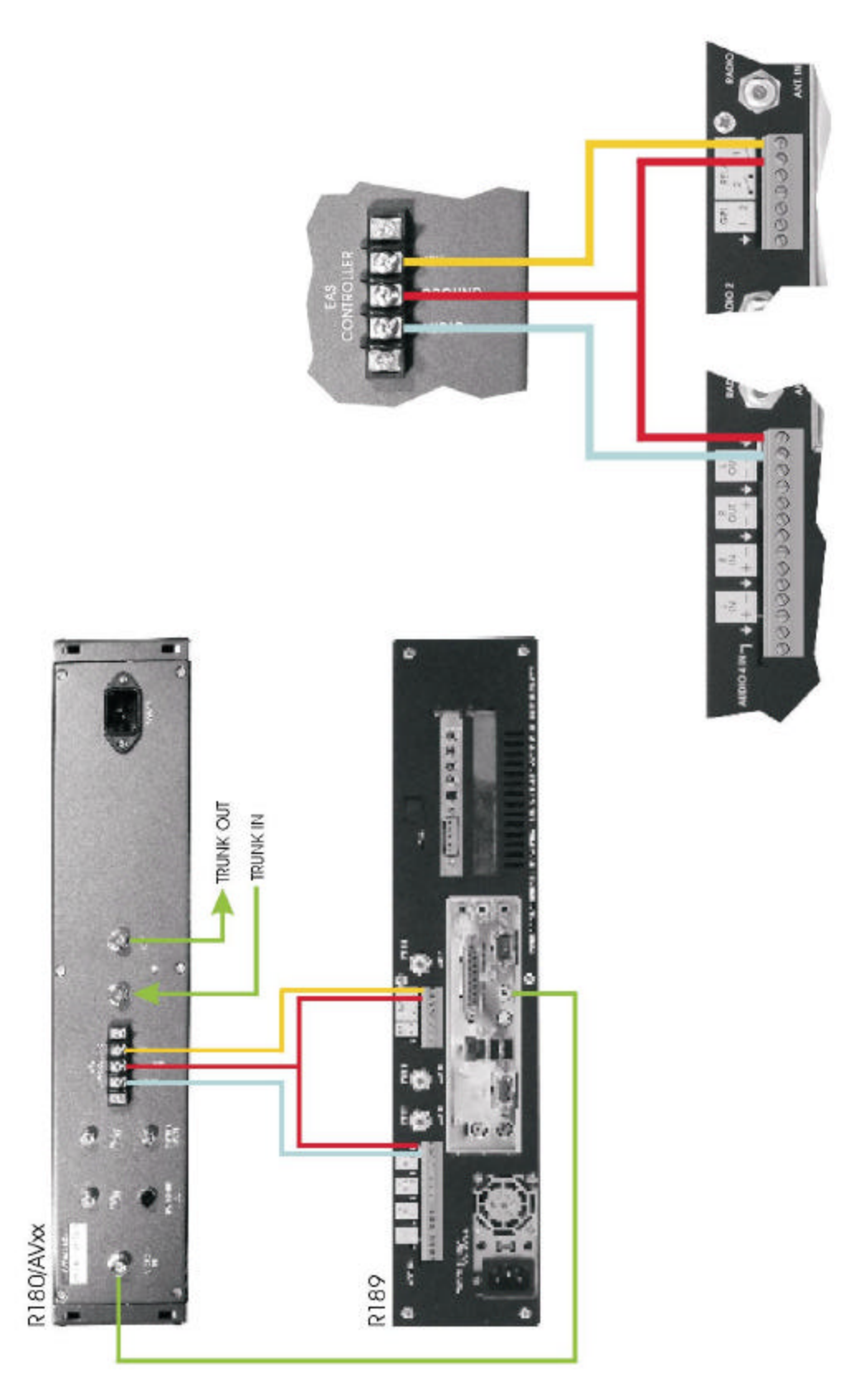

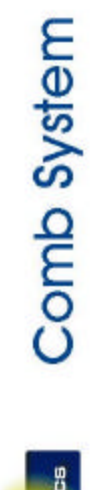

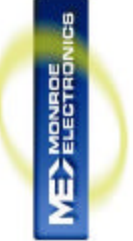

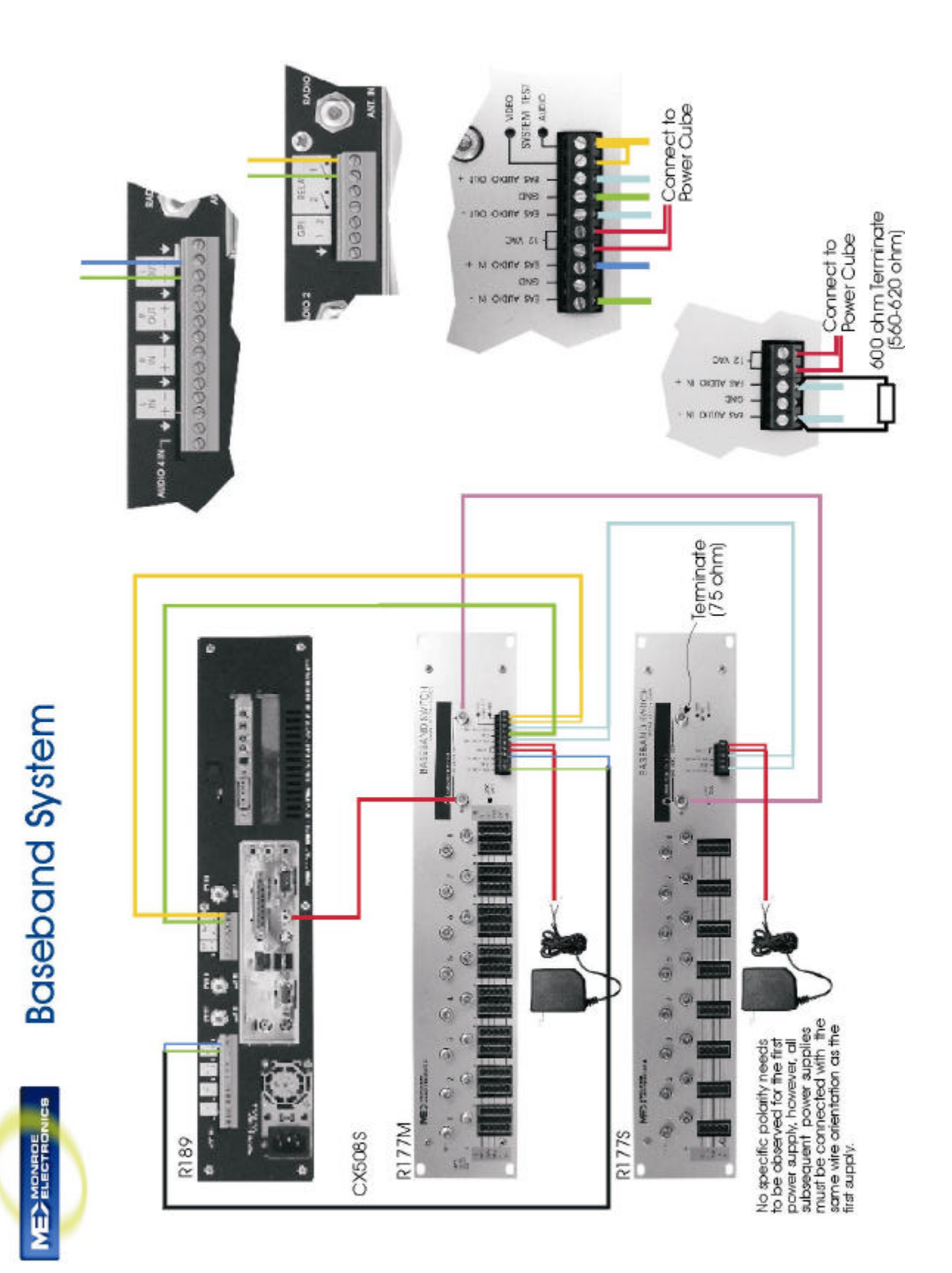

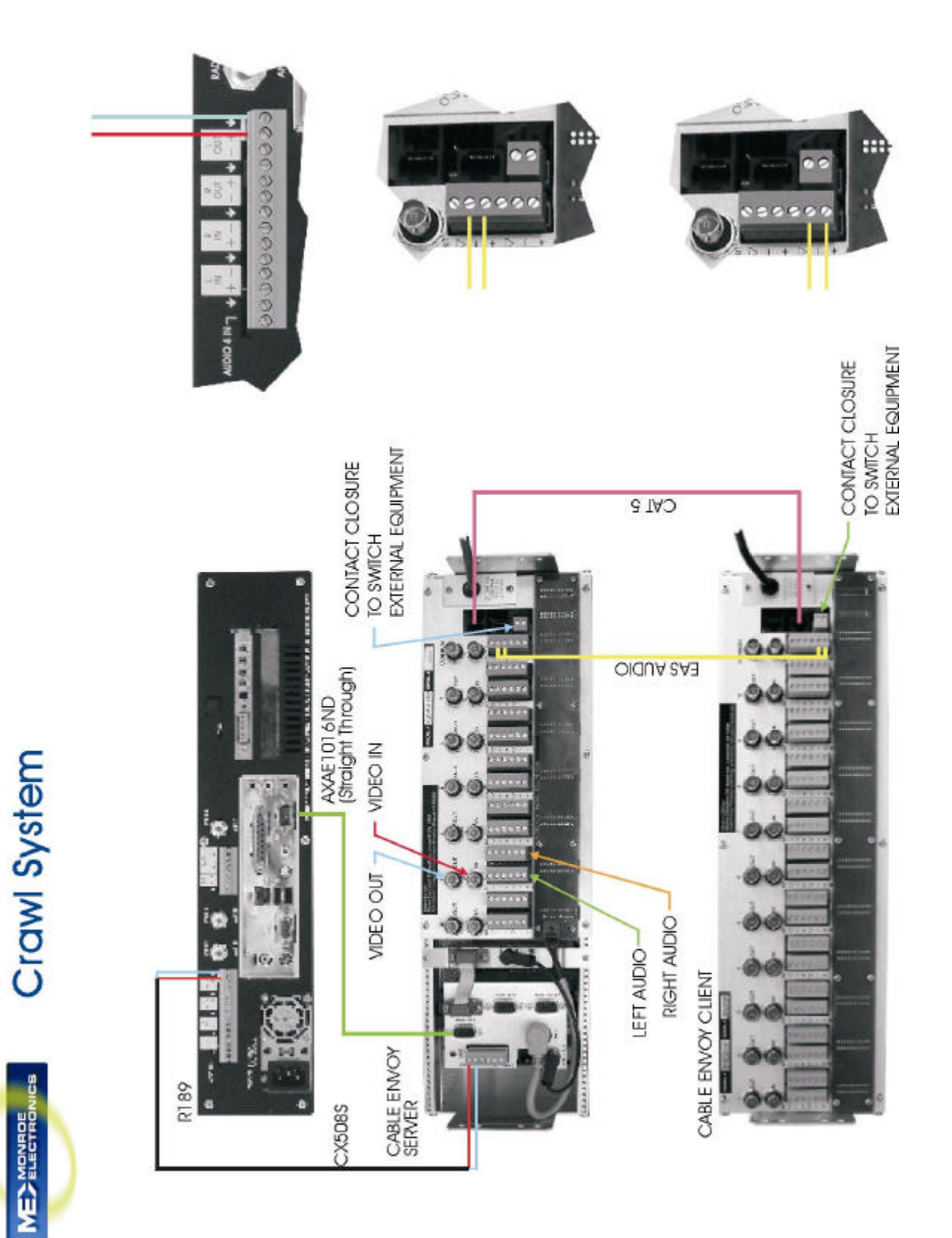

 $-13-$ 

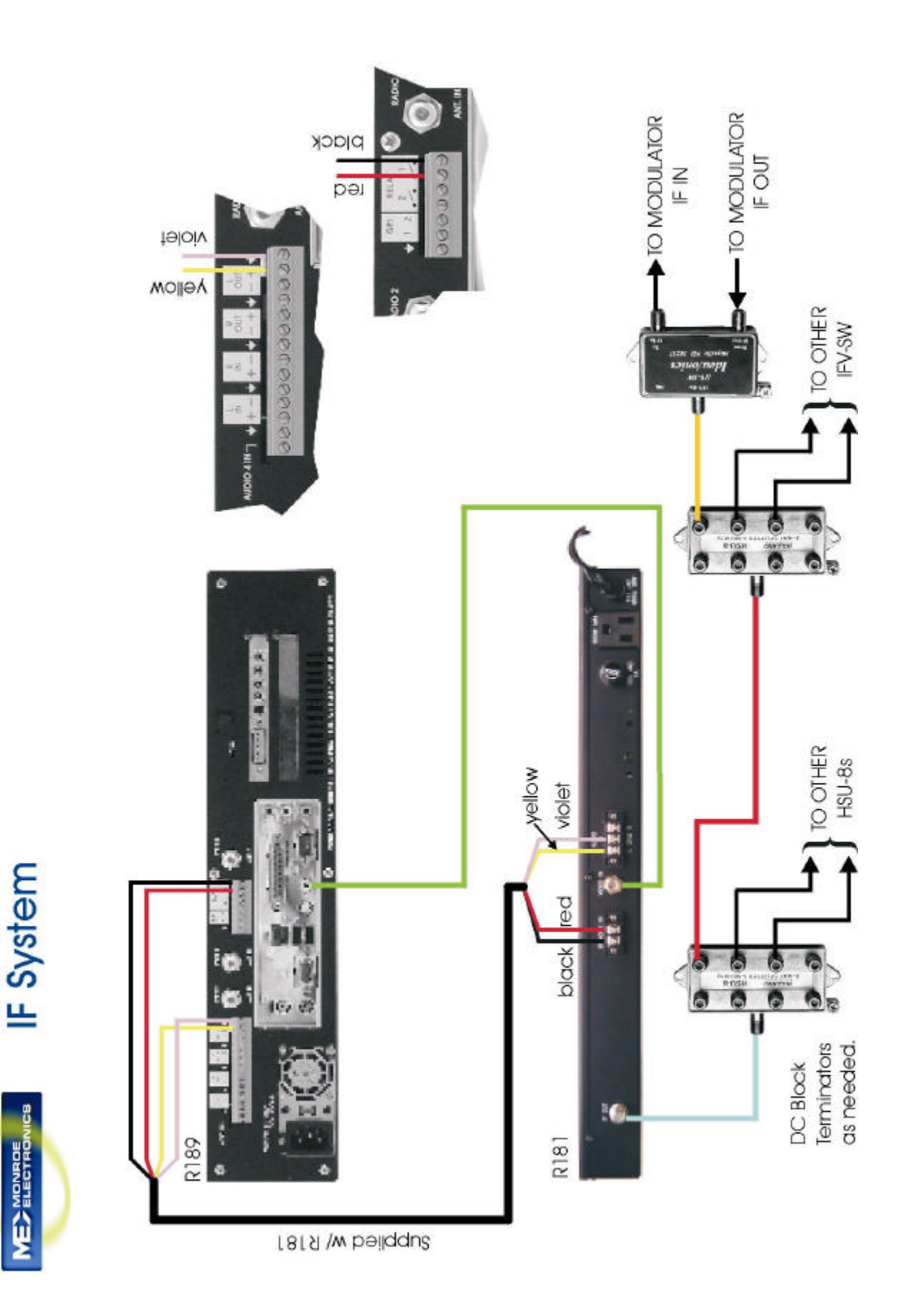

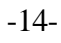

**MED MONROE** 

Your basic setup for the One-Net is complete. If you used a Monitor, Keyboard and mouse directly connected to the One-Net to do your programming please do the following.

• Right click on the desktop and click on "Logout" to exit the desktop. The unit will return to a command prompt and is ready for operation.

If you programmed the One-Net from a PC either directly connected or through your LAN, your One-Net is ready for operation.